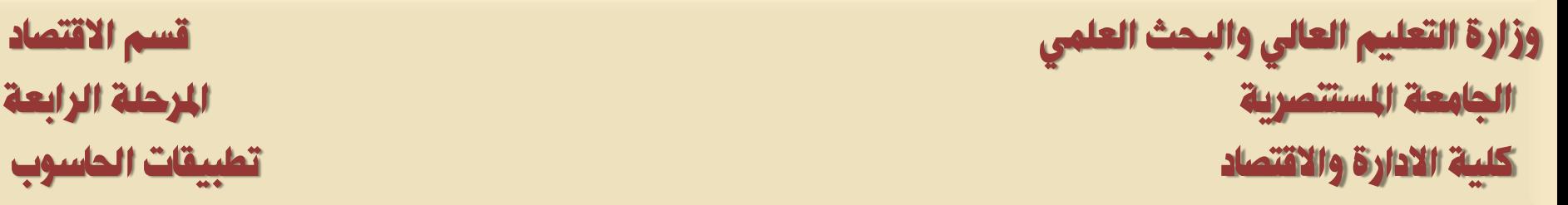

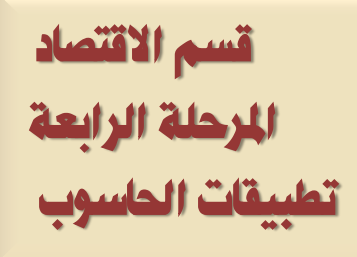

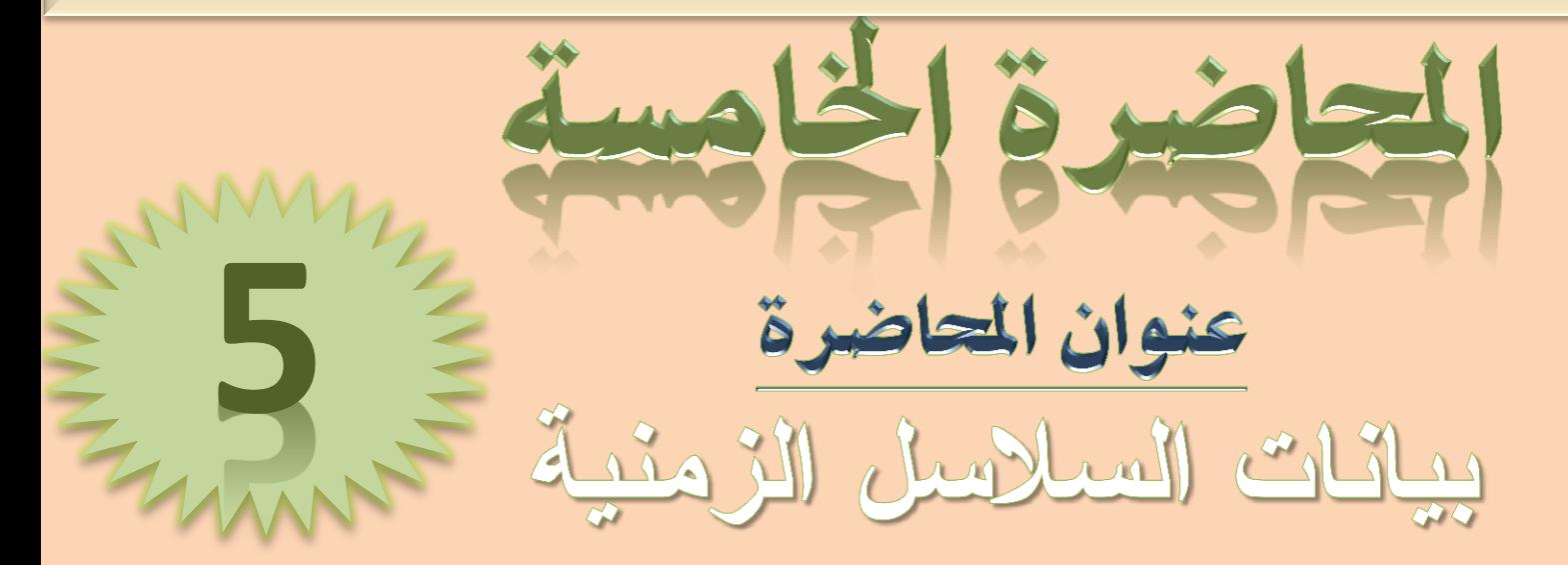

# **انبروفايم االكاديًي نالستار**

<https://uomustansiriyah.edu.iq/e-learn/profile.php?id=1740>

**انكورش انثاني/ صباحي يسائي اسى انتذريسي أ. و. عهياء هاشى يحًذ**

### **2021-2020**

انواع بيانات السلاسل الزمنية

- أولاً: البيانات السنوية Annual
- لِدَا كاتت السنة قبل (2000) فيمكن أن تُكتب السنة كاملة أو مختصرة، فمثالاً ســـنة (1999) نكتب السنة كاملة (1999) أو مختصرة (99).
- إذا كانت السنة بعد عام (2000) فعثلاً عام (2010) يجب أن نكتب السنة بصبيغتها الكاملة أي نكتب (2010). تَانياً: البيانات نصف السنوية Semi–annual:

نفس حالة البيانات السنوية.

**Data Specification** 

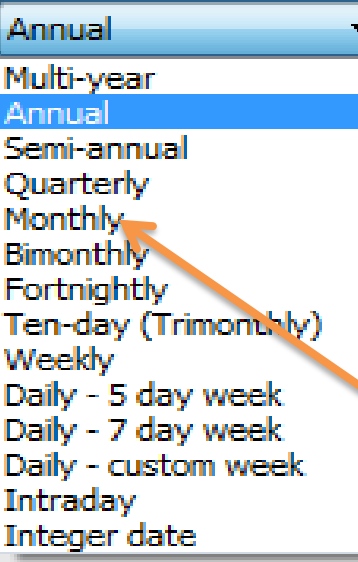

تَالثَأ: البيانات ربع السنويةَ Quarterly في هذه الحالة نكتب السنة ثم يتبعها " نقطة" (.) أو " نفطتين" (:) ثم رقم الرِّيع الذي تبـــدأ به البيانات، فمثلاً:

Start date [1995:1] End date: [2012:4]

رابعاً: البيانات الشهرية Monthly

في هذه الحالة نكتب السنة ثم يتبعها " نقطة" (٠) أو " نقطتين" (:) ثم ترتيب الــــتْسهر الــــذي لكيدأ بـه البيانـات، فمثّلاً:

Start date [1995:1] End date: [2012:12]

## **Data Specification** Annual Multi-year Annual Semi-annual Quarterly **Monthly Bimonthly** Fortnightly Ten-day (Trinonthly) Weekly Daily - 5 day week Daily - 7 day week Daily - custom week Intraday Integer date

خامساً: البيانات الأسبو عيهُ Weekly في هذه الحالة نكتب بترتيب عكس السابق المصل، بالأسبوع ثم الشهر ثم السنة، ويفصل بين كل منهم نقطة" (.) أو " نقطتين" (:)، فمثلاً:

### Start date [1;2:1995] End date: [4:12:2012]

سانساً: البيانات اليوميةَ (الأسبوع 7 أيام) Daily - 7 day week في هذه الحالةَ نكتبَ بترتيب عكس السابقَ ابتداء بـاليوم ثُم الشهر ثُم السنةَ، ويفـــصل بـــــينَ كل منهم نقطة" (.) أَو " نقطتين" (:)، فمثلاً:

Start date [1:1:1995] End date: [31:12:2012]

> سابعاً: البيانات البوميةَ (الأسبوع 5 أيام) Daily - 5 day week نفس حالة البيانات اليومية (الأسبوع 7 أيام).

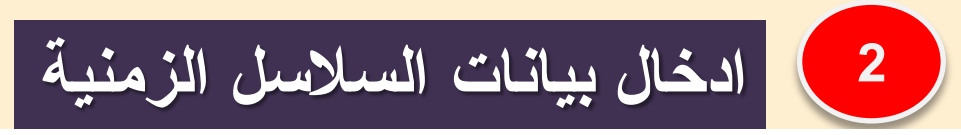

جدول (2.3) يمثل البيانات المتعلقة بالواردات من السلع الاستثمارية بملايين السدولارات

في إحدى الدول في الفترة 2005–2012. " اسم الملف Example3.2".

اكتب الخطوات اللازمة لحل السؤال التالي

جدول (2.3): مثال على إدخال بيانات السلاسل الزمنية

|  |  |  |  | $\left  \begin{array}{c c c c} 2012 & 2011 & 2010 & 2009 & 2008 & 2007 & 2006 & 2005 \end{array} \right $ السنة - $\left  \begin{array}{c c c c} 2012 & 2011 & 2010 & 2008 & 2007 & 2006 & 2005 \end{array} \right $ |
|--|--|--|--|----------------------------------------------------------------------------------------------------|
|  |  |  |  | الواردات   38.4   43.6   47.8   70.14   70.14   96.16   98.4   90.18                                                                                                    |
|  |  |  |  | الحات                                                                                                    |

في هذه الحالة نختار Dated - regular frequency. يمكن اختيار نسوع البيانات المناسب من القائمة أسفل Date specification الموضحة في شكل  $(7.3)$ 

في شكل (7.3) اختر Annual مّ ادخل تاریخ البداية 2005 مقالل : 
$$
Start
$$
 :  $OK$  مُتاریخ النهاية 2012 مقالى: End date: مُتابك 2012 مُتابك

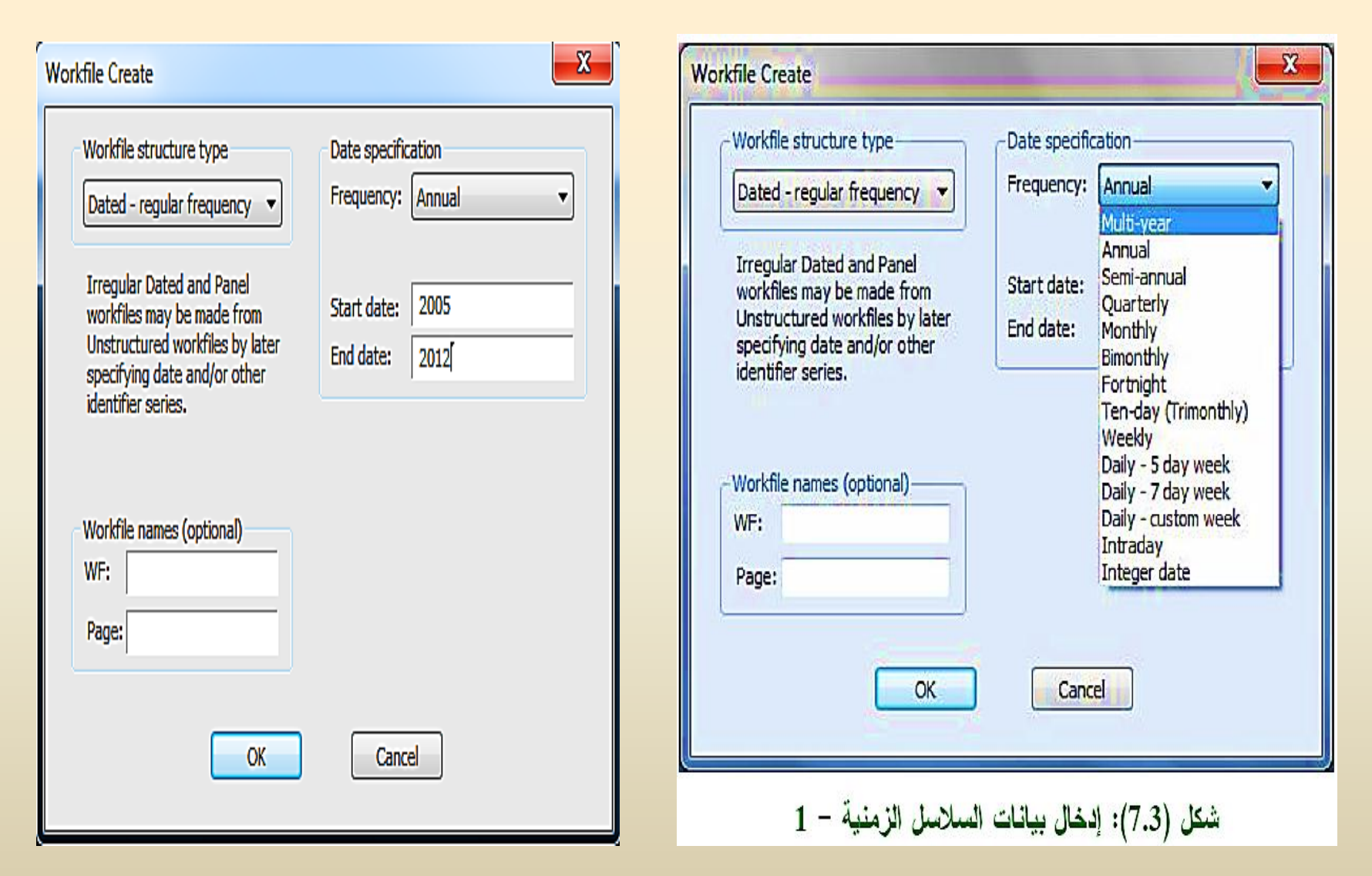

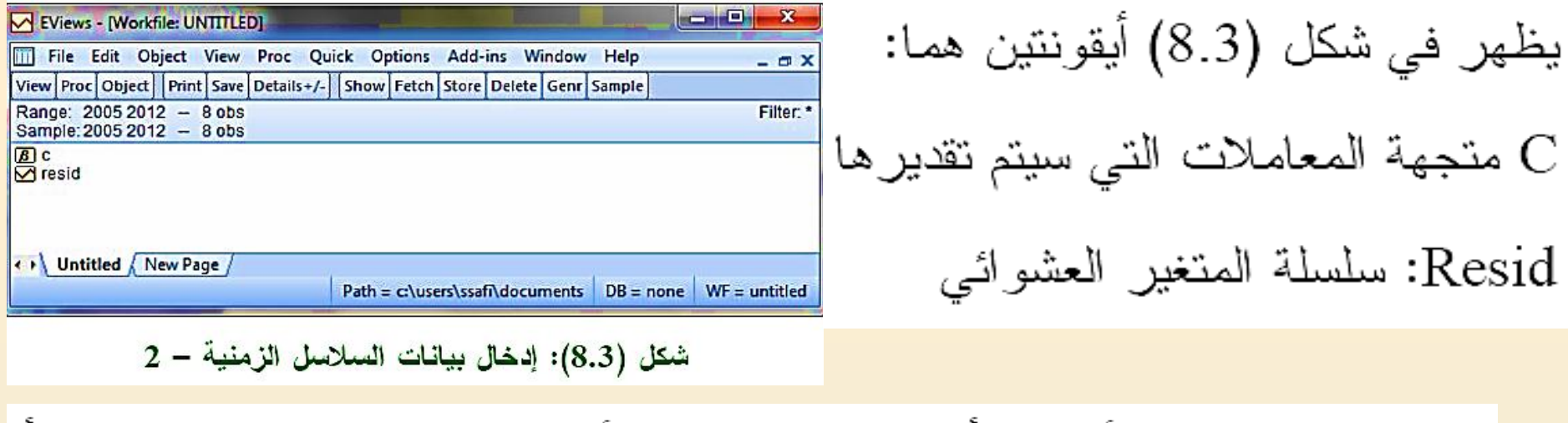

- اكتب في نافذة الأوامر " أسفل شريط القوائم" الأمر data ثم اكتب اسم المتغيــــر أو المتغيرات المطلوب إدخالها، وليكن مثلا إدخال متغير واحد " x" كما يلبي: data x
	- كما موضح في شكل (9.3):

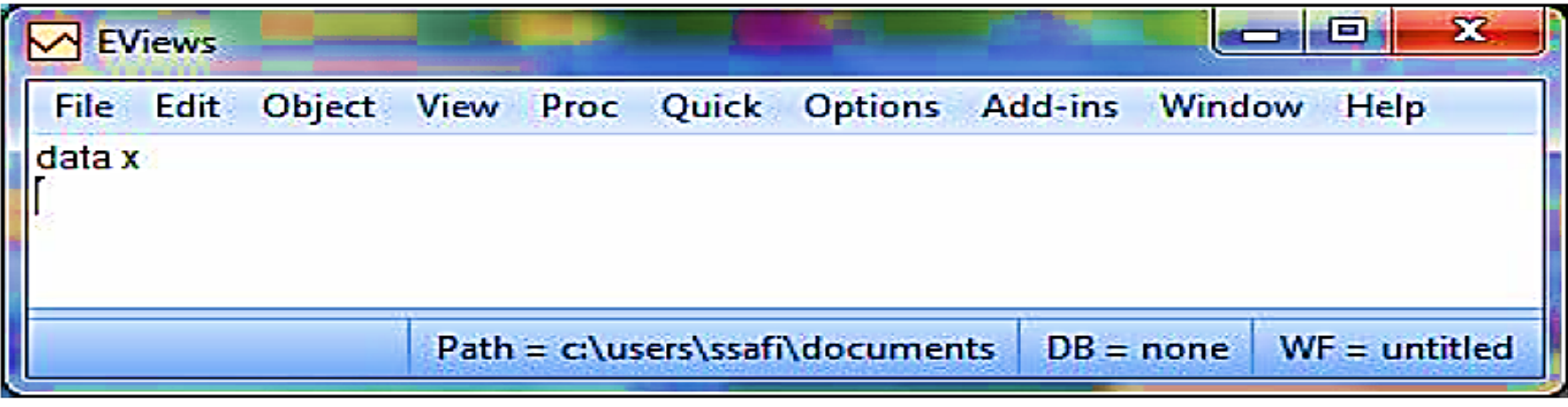

شكل (9.3): إدخال بيانات السلاسل الزمنية – 3

#### اضغط Enter فتظهر النافذة الموضحة في شكل (10.3):

|      | V EViews - [Group: UNTITLED Workfile: UNTITLED::Untitled\] | $\mathbf{x}$<br>e              |                                                                         |                                             |      |  |                          |    |  |  |
|------|------------------------------------------------------------|--------------------------------|-------------------------------------------------------------------------|---------------------------------------------|------|--|--------------------------|----|--|--|
| ligi | <b>File Edit</b>                                           | Object View Proc Quick Options |                                                                         | <b>Add-ins</b><br>Window                    | Help |  | $  \times$               |    |  |  |
|      | View Proc Object   Print   Name   Freeze   Default         |                                |                                                                         | Sort Transpose Edit+/- SmpI+/- Title Sample |      |  |                          |    |  |  |
|      |                                                            |                                |                                                                         |                                             |      |  |                          |    |  |  |
| obs  | ×                                                          |                                |                                                                         |                                             |      |  |                          |    |  |  |
| 2005 | NA.                                                        |                                |                                                                         |                                             |      |  | -                        |    |  |  |
| 2006 | NA.                                                        |                                |                                                                         |                                             |      |  |                          |    |  |  |
| 2007 | <b>NA</b>                                                  |                                |                                                                         |                                             |      |  |                          |    |  |  |
| 2008 | <b>NA</b>                                                  |                                |                                                                         |                                             |      |  |                          |    |  |  |
| 2009 | <b>NA</b>                                                  |                                |                                                                         |                                             |      |  |                          |    |  |  |
| 2010 | <b>NA</b>                                                  |                                |                                                                         |                                             |      |  |                          | ≡∣ |  |  |
| 2011 | <b>NA</b>                                                  |                                |                                                                         |                                             |      |  |                          |    |  |  |
| 2012 | NA                                                         |                                |                                                                         |                                             |      |  | $\overline{\phantom{0}}$ |    |  |  |
|      | ٠                                                          |                                | sts.                                                                    |                                             |      |  |                          |    |  |  |
|      |                                                            |                                | $WF =$ untitled<br>$Path = clusers\ssaf \cdot documents$<br>$DB = none$ |                                             |      |  |                          |    |  |  |

شكل (10.3): إدخال بيانات السلاسل الزمنية — 4

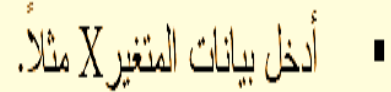

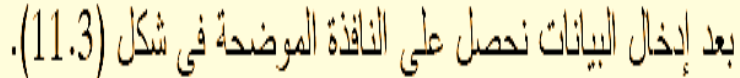

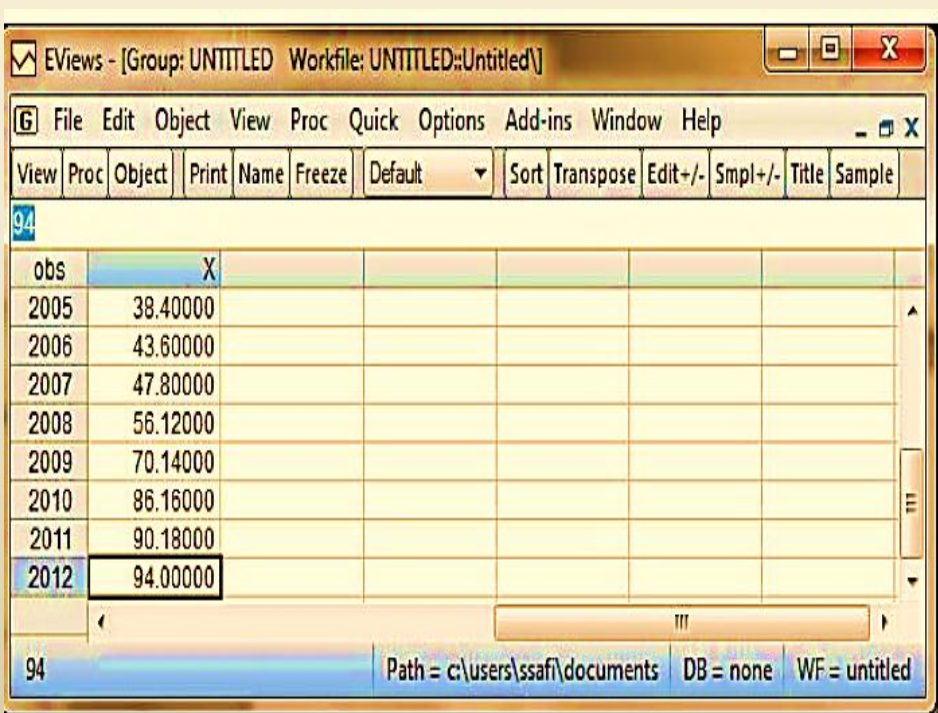

 $\frac{1}{2}$ شكل (11.3): إدخال بيانات السلاسل الزمنية - 5

جدول (3.3) يمثل بيانات متعلقة بأسعار البيوت (بالدولار) في السنتين 2005، 2013 قبل وبعد الحصار المفروض على قطاع غزة منذ 2007 وحتى الأن. البيانات الموضحة في الجدول (3.3) تمثّل أسعار خمسة منازل في سنة 2005 وستة منازل في سنة 2013. بحيث أن المشاهدات من 1 – 5 للبيوت المُباعة في 2005، والمشاهدات من 6 – 11 للبيوت المُباعة في 2013. اسم الملف "Example3.3".

8) ادخال البيانات المقطعية المجمعة

**اكتب انخطوات انالزية نحم انًثال انتاني**

**نذيك انجذول انتاني: ادخم انبيانات بانطريقة انًناسبة**

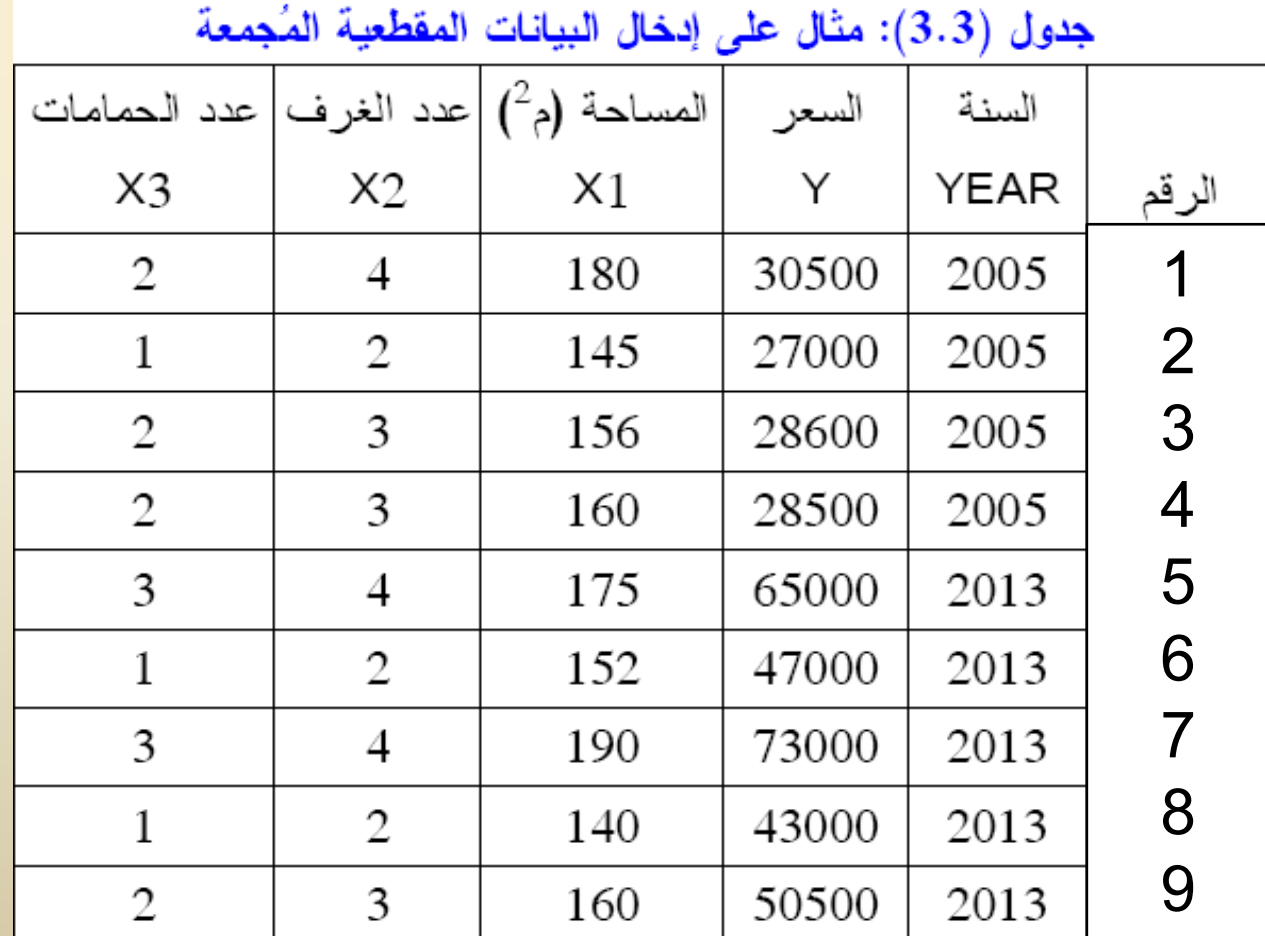

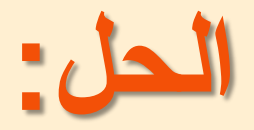

#### نخدّار *Unstructured/undated فتظهر* النافذة الموضحة في شكل (3.3):  $\blacksquare$

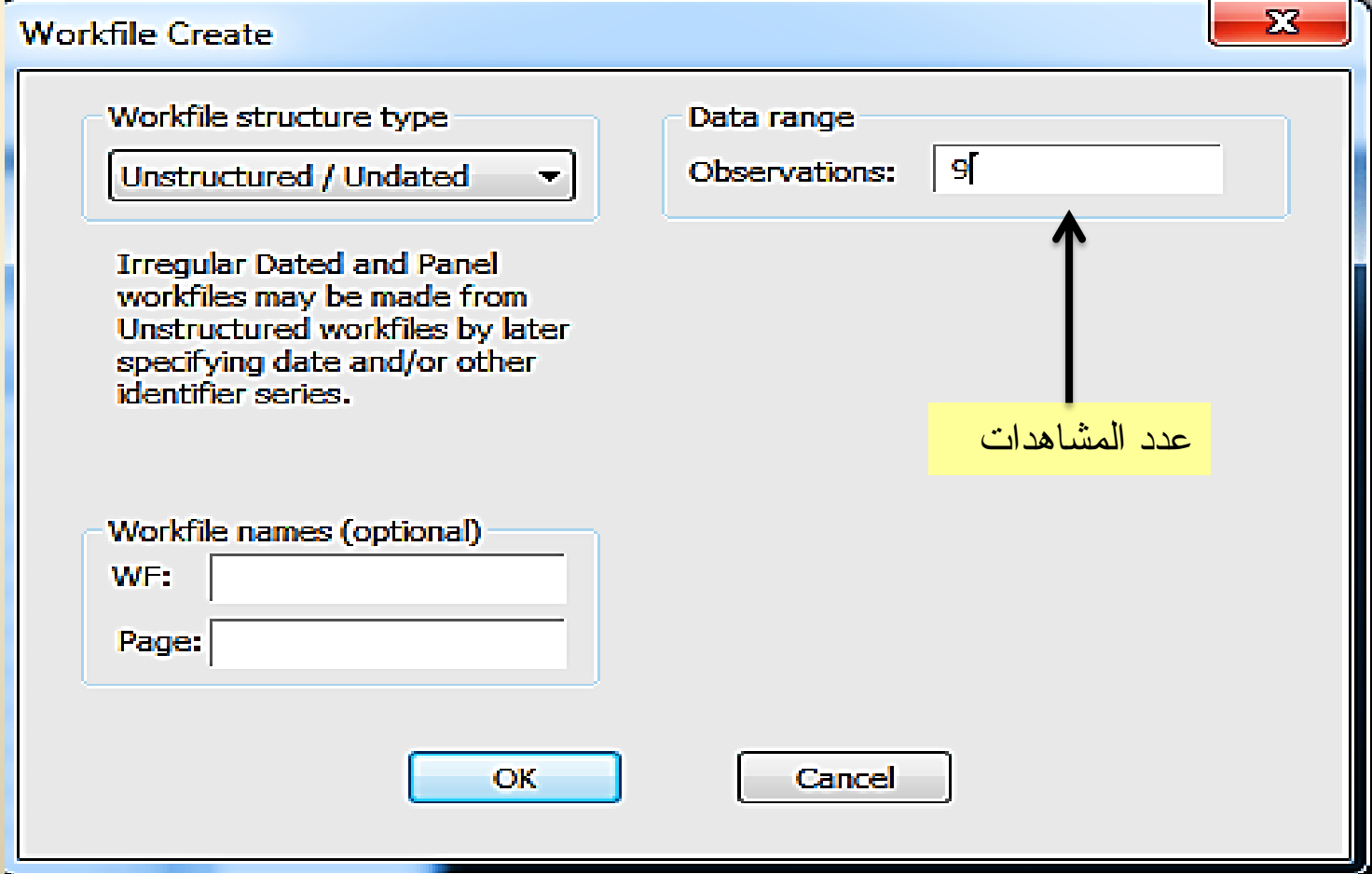

## Command

 $data y x1 x2 x3$ 

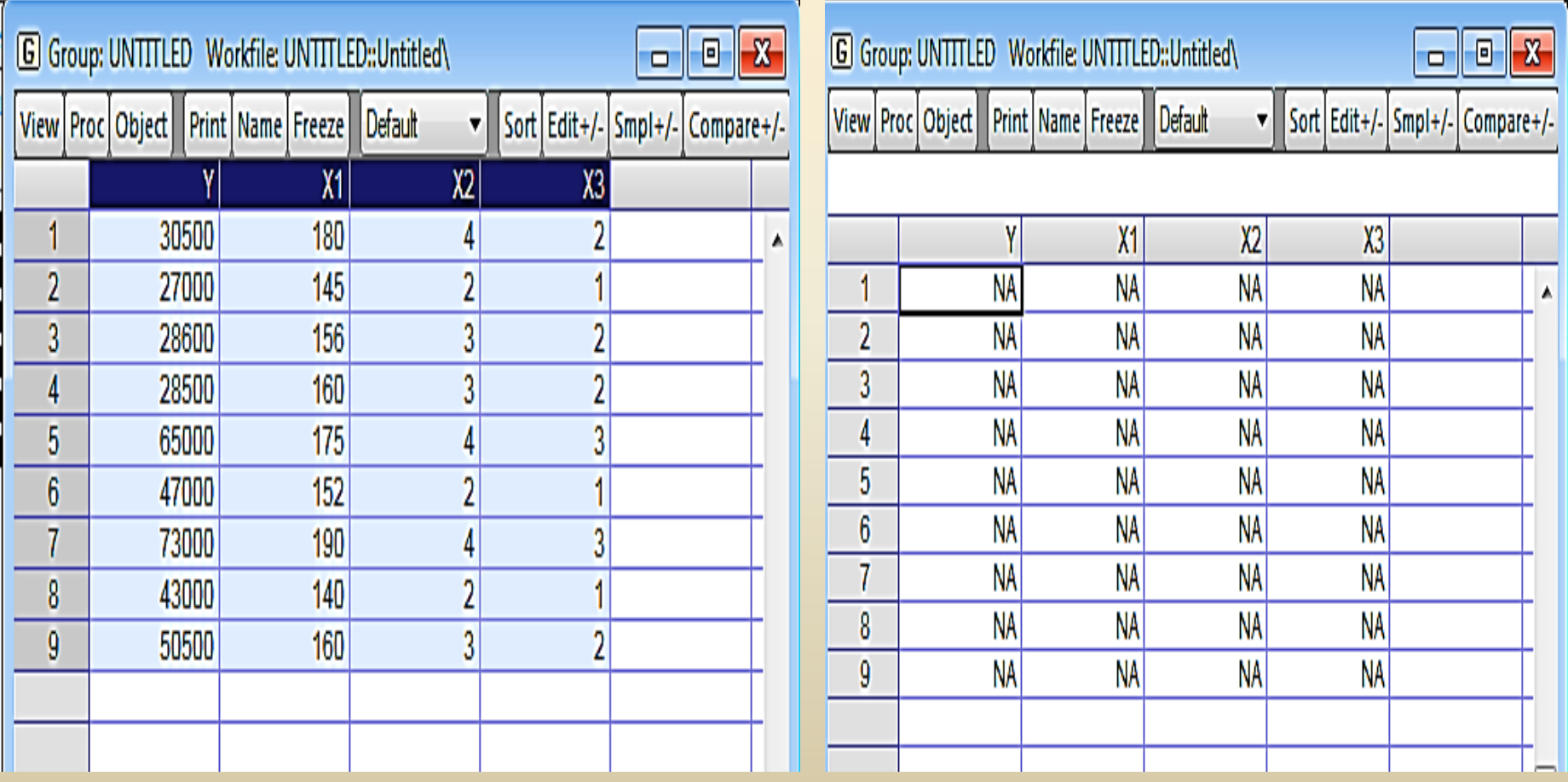